# **Excel 2013**

# Basiswissen

Verlag: BILDNER Verlag GmbH Bahnhofstraße 8 94032 Passau

http://www.bildner-verlag.de info@bildner-verlag.de

Tel.: +49 851-6700 Fax: +49 851-6624

Autorinnen: Anja Schmid, Inge Baumeister, MMTC Multi Media Trainingscenter GmbH

Herausgeber: Christian Bildner

#### © 2014 BILDNER Verlag GmbH Passau

Die Informationen in diesen Unterlagen werden ohne Rücksicht auf einen eventuellen Patentschutz veröffentlicht. Warennamen werden ohne Gewährleistung der freien Verwendbarkeit benutzt. Fast alle Hard- und Softwarebezeichnungen, die in diesem Buch erwähnt werden, sind gleichzeitig auch eingetragene Warenzeichen oder sollten als solche betrachtet werden.

Bei der Zusammenstellung von Texten und Abbildungen wurde mit größter Sorgfalt vorgegangen. Trotzdem können Fehler nicht vollständig ausgeschlossen werden. Verlag, Herausgeber und Autoren können für fehlerhafte Angaben und deren Folgen weder eine juristische Verantwortung noch irgendeine Haftung übernehmen. Für Verbesserungsvorschläge und Hinweise auf Fehler sind Verlag und Herausgeber dankbar.

Das Werk einschließlich aller Teile ist urheberrechtlich geschützt. Es gelten die Lizenzbestimmungen der BILDNER-Verlag GmbH Passau.

## **Vorwort**

#### **Was ist Excel?**

Excel ist ein Tabellenkalkulationsprogramm, d. h. es verwaltet verschiedenste Daten in tabellarischer Form und unterstützt Berechnungen aller Art, angefangen von einfachen Formeln bis hin zu komplexen statistischen und mathematischen Funktionen. Für die grafische Darstellung der Ergebnisse stellt Excel Werkzeuge zur Erstellung und Bearbeitung von Diagrammen zur Verfügung. Darüber hinaus lassen sich mit Excel auch größere Datenmengen verwalten.

#### **An wen wendet sich dieses Buch?**

Sie verfügen über keine Vorkenntnisse oder haben das Programm bis jetzt nur als praktische "Tabellenvorlage" verwendet, dann ist Excel 2013 Basiswissen der richtige Begleiter. Schritt für Schritt und anschaulich bebildert lernen Sie, wie Sie die vielfältigen Möglichkeiten des Programms sicher und effizient einsetzen.

#### **Welche Kenntnisse sollten Sie mitbringen?**

Es werden allgemeine Kenntnisse im Umgang mit Maus und Tastatur vorausgesetzt, sowie mit der Benutzeroberfläche des Windows-Betriebssystems. Dazu gehört auch das Arbeiten mit Dateien und Ordnern. Sie sollten wissen, wie Sie Programme starten und beenden, den Umgang mit Fenstern und Taskleiste beherrschen und Dateien speichern und wieder öffnen können.

#### **Über dieses Buch**

Am Anfang der Kapitel erhalten Sie eine kurze Übersicht der vermittelten Inhalte und verwendeten Begriffe. Befehle, Bezeichnungen von Schaltflächen sowie Beschriftungen von Dialogfenstern sind zur besseren Unterscheidung grün und kursiv hervorgehoben: Register *START*, Gruppe *Zahl*.

Viele Tipps und Tricks, die die Autorinnen in jahrelanger Lehrtätigkeit gesammelt haben, helfen Anfängerfehler und typische Missverständnisse zu vermeiden. Besonderen Wert wurde darauf gelegt, nicht jede Kleinigkeit zu erklären, sondern Inhalte zu vermitteln, die in der täglichen Arbeitspraxis nützlich sind. Diese Auswahl befähigt Sie, schnell Excel zu beherrschen.

#### **Verwendete Symbole**

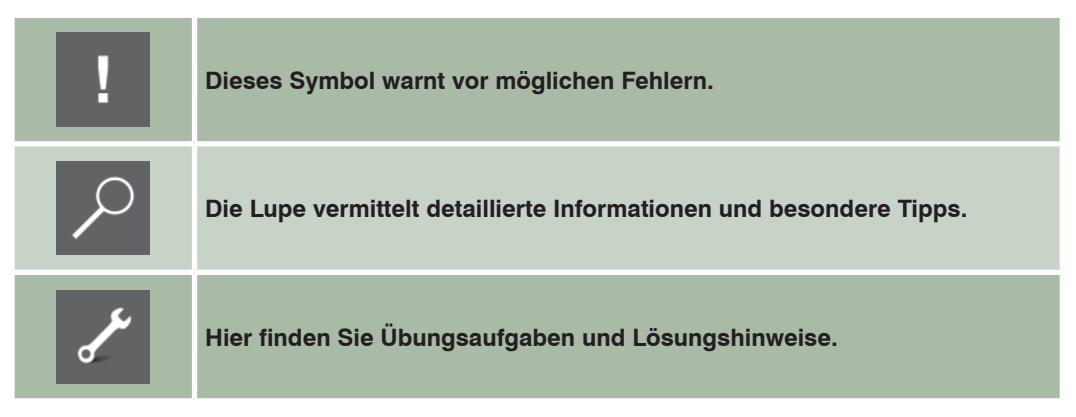

#### **Download von Übungen und Beispieldateien!**

Die einzelnen Kapitel werden durch einen Übungsteil abgeschlossen. Auf unserer Homepage unter

#### *www.bildner-verlag.de/00069*

können Sie die Übungen mit Lösungen kostenlos herunterladen. Dort finden Sie auch Dateien, die die Daten der abgebildeten Beispiele enthalten.

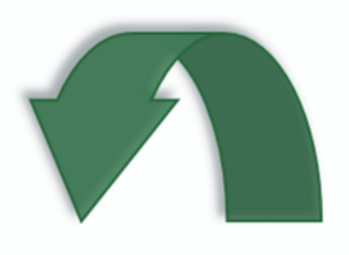

## **Inhalt**

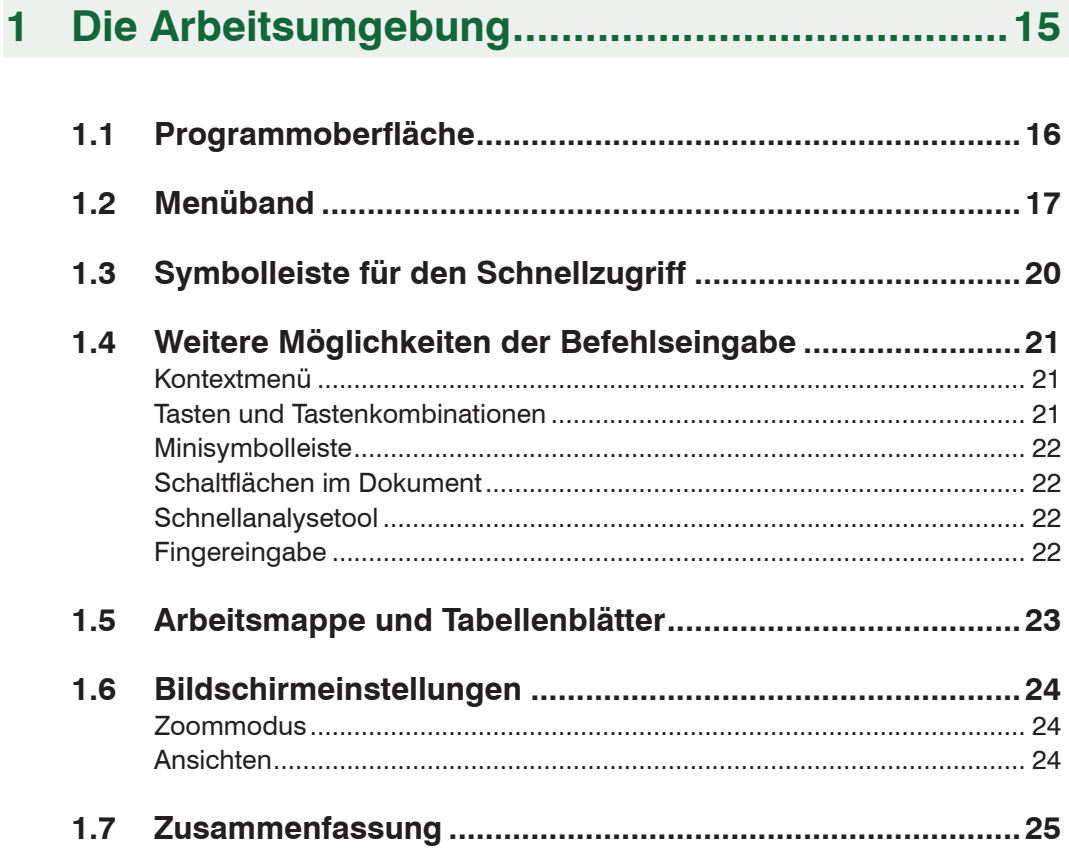

## 

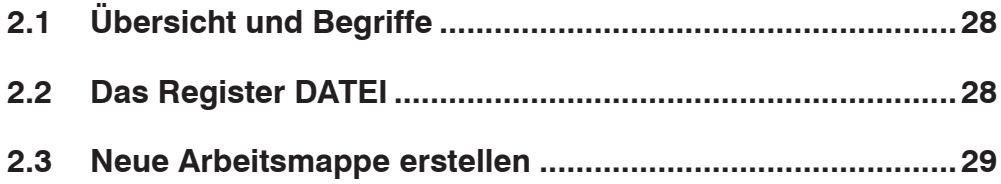

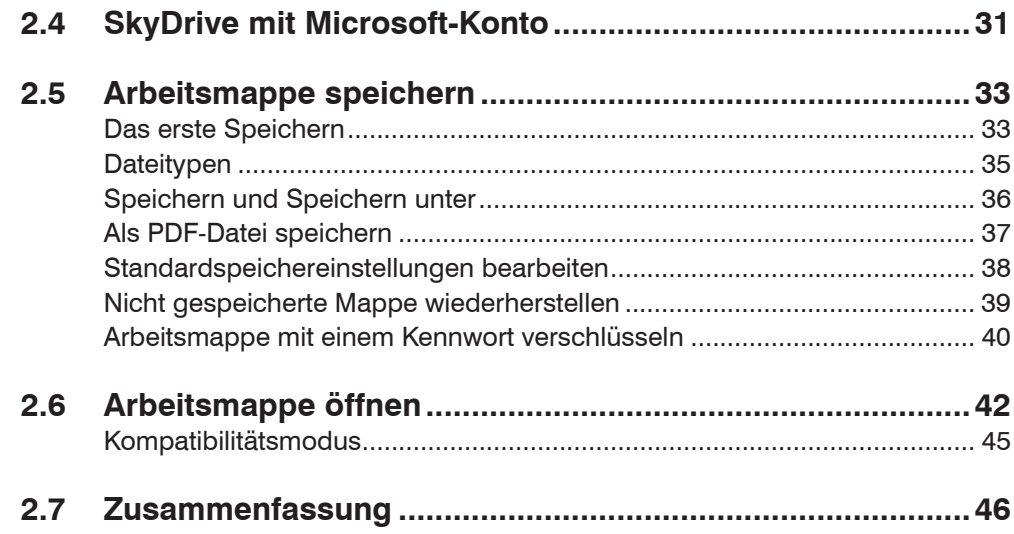

## 3 Daten eingeben und ändern.................................47

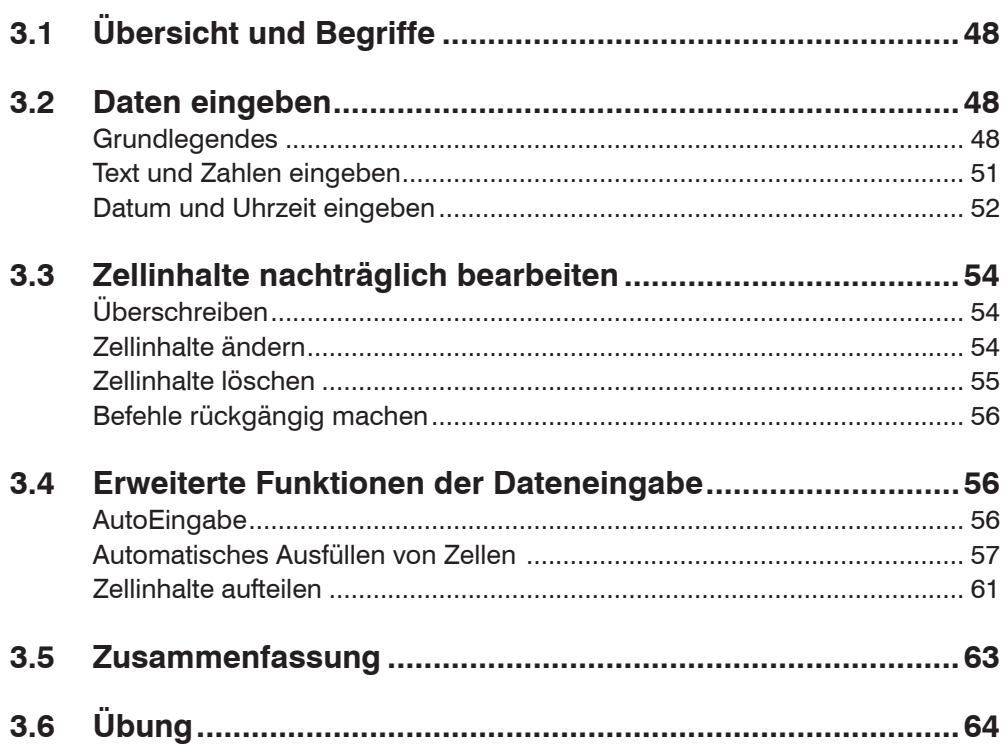

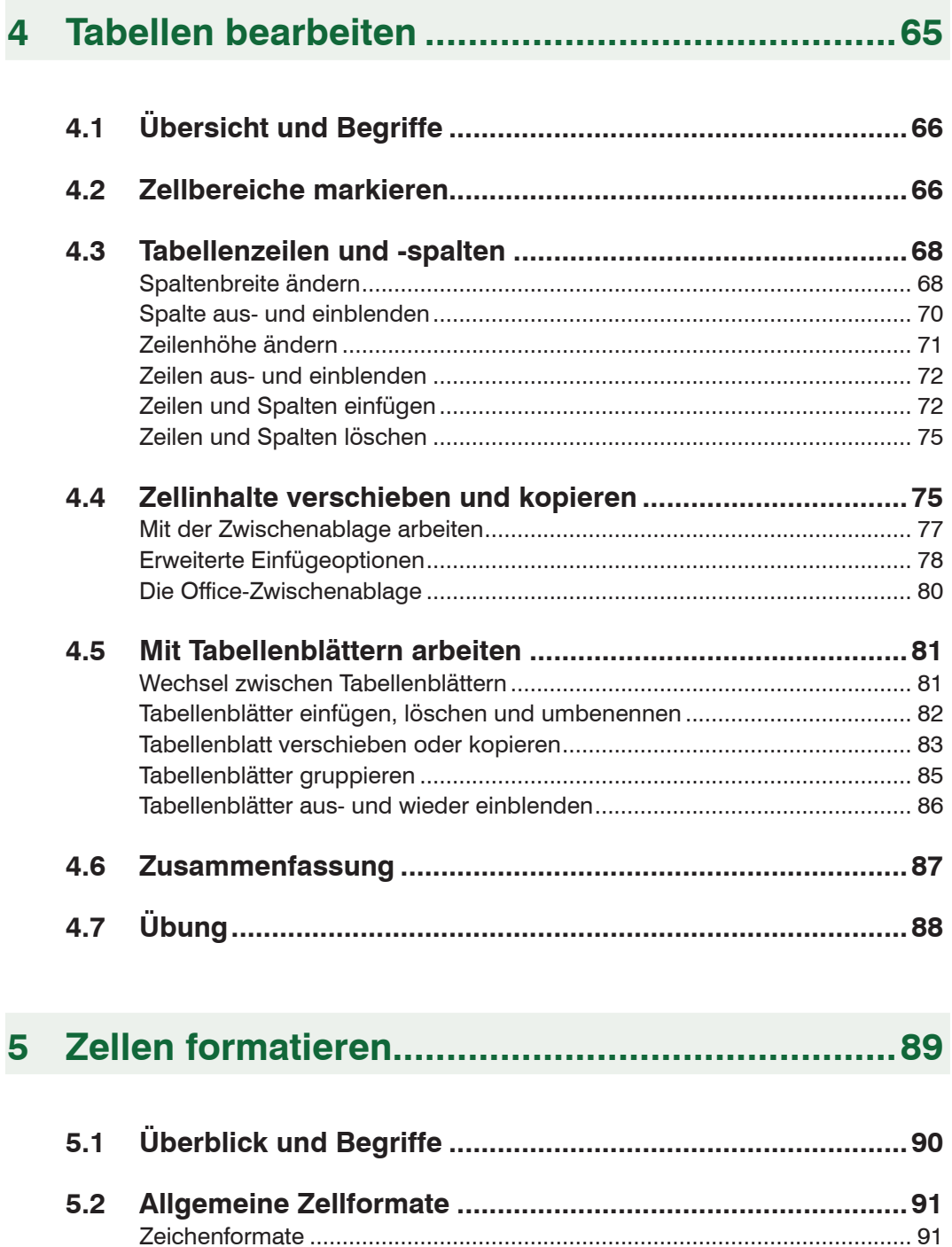

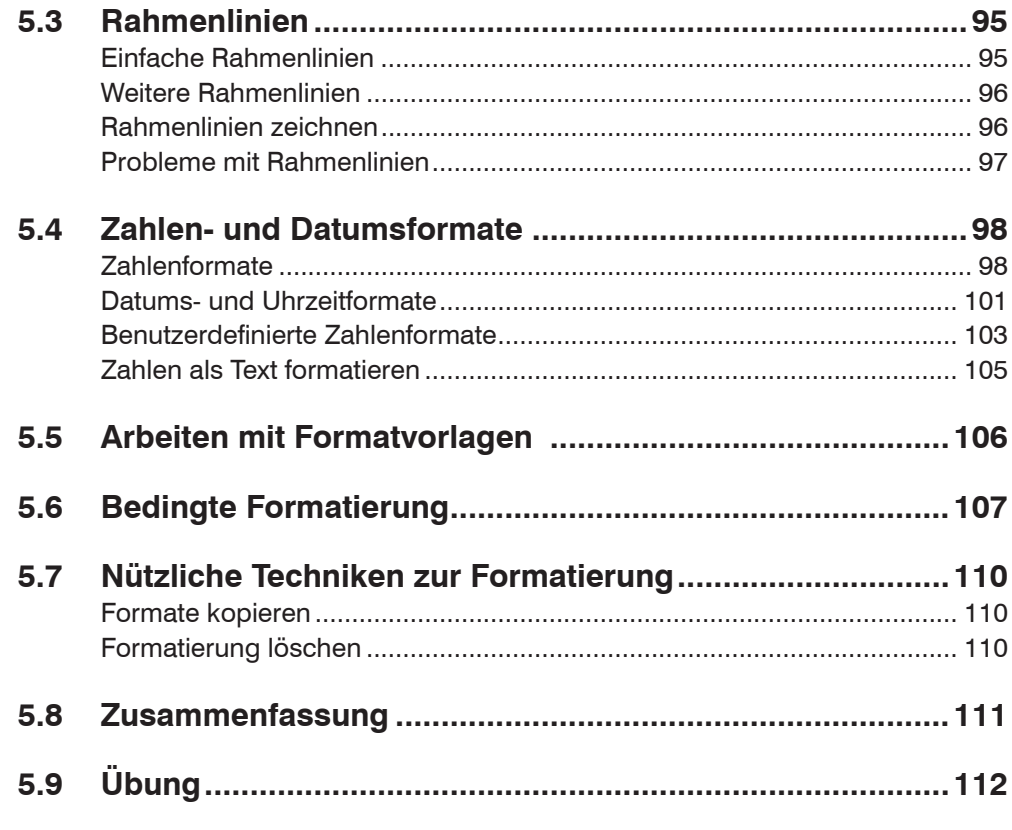

## 

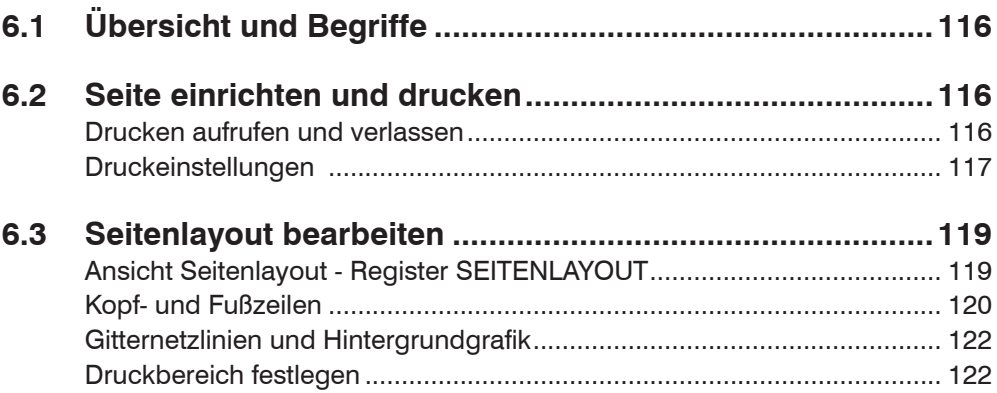

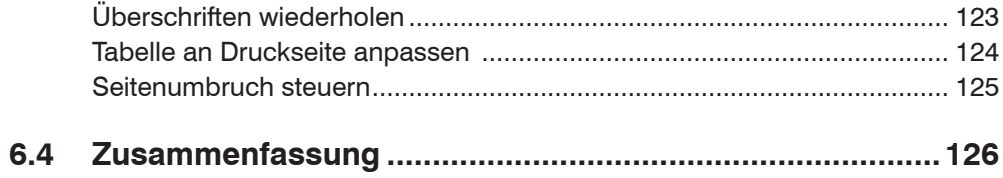

#### Berechnungen mit Formeln und Funktionen...127  $\overline{7}$

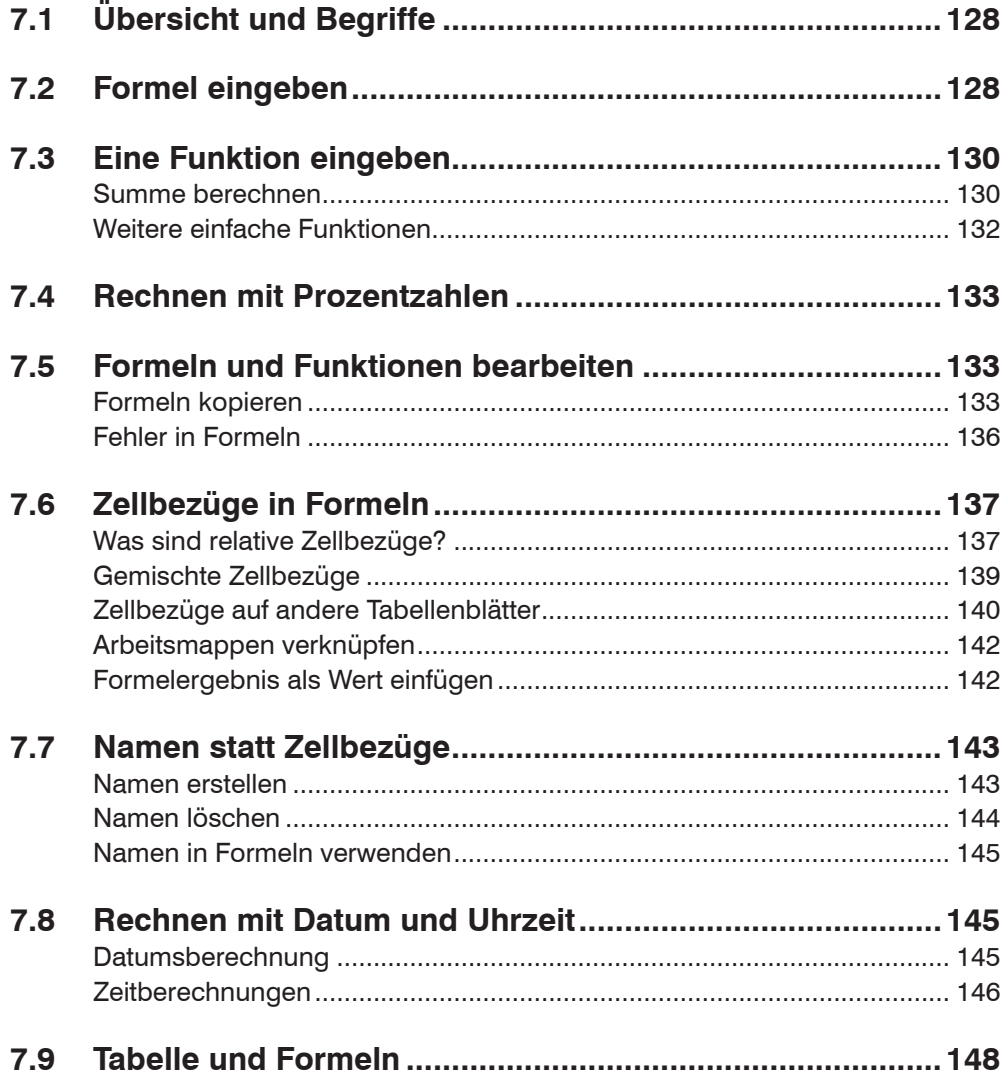

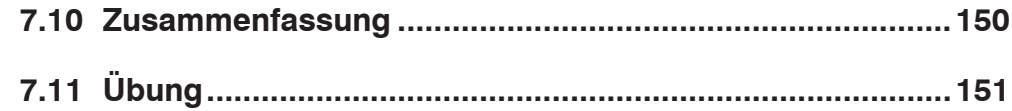

## 8 Erweiterter Umgang mit Funktionen................ 153

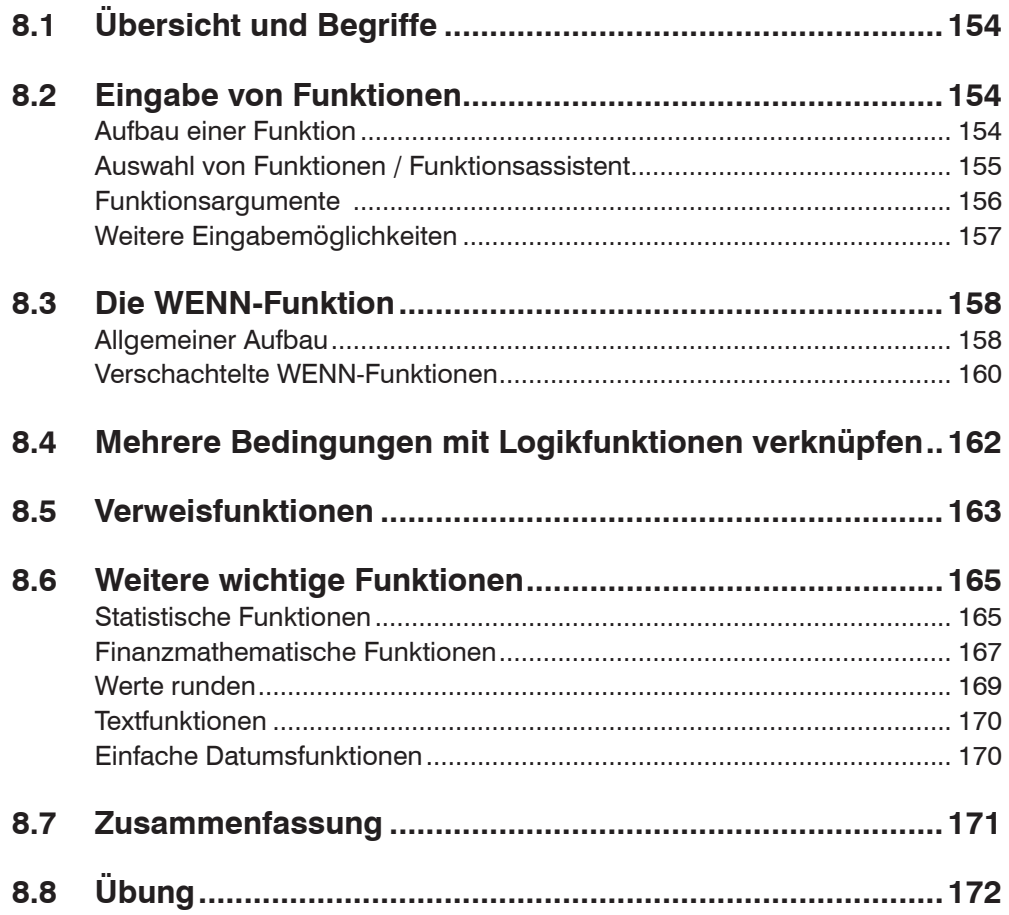

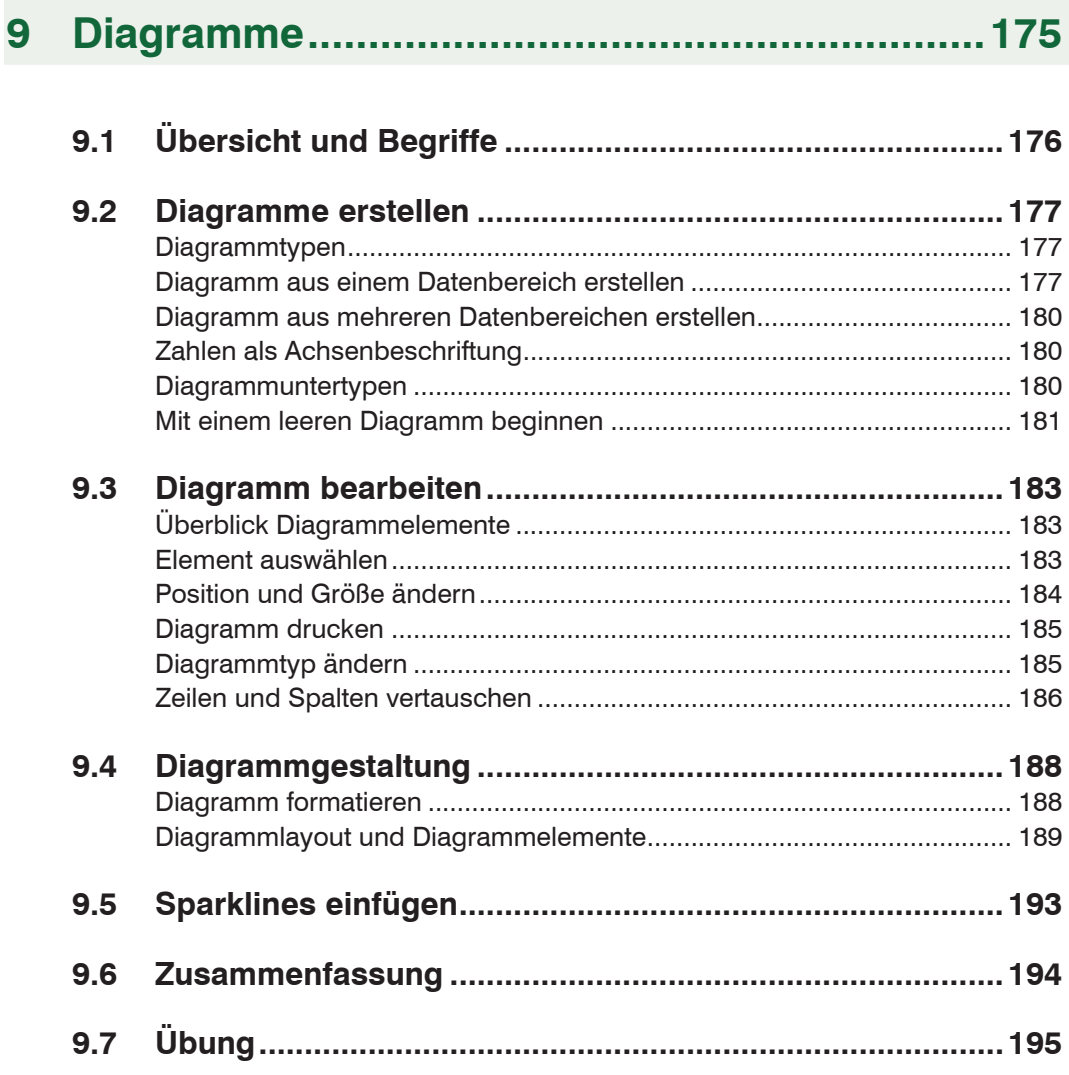

## 10 Arbeiten mit umfangreichen Tabellen.............. 197

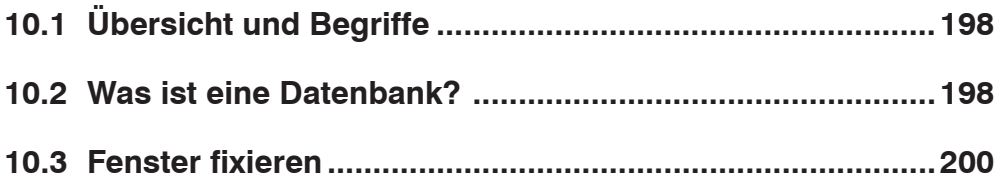

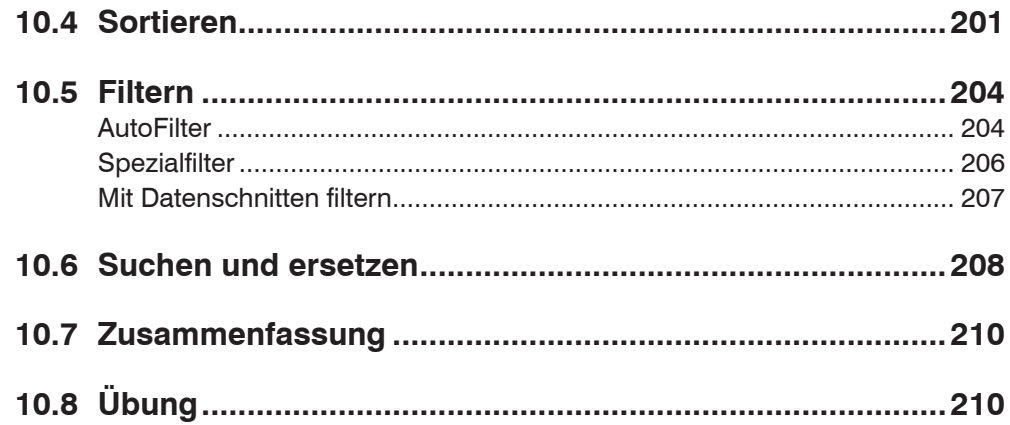

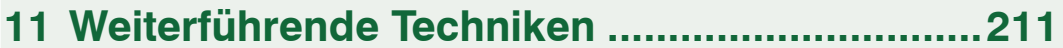

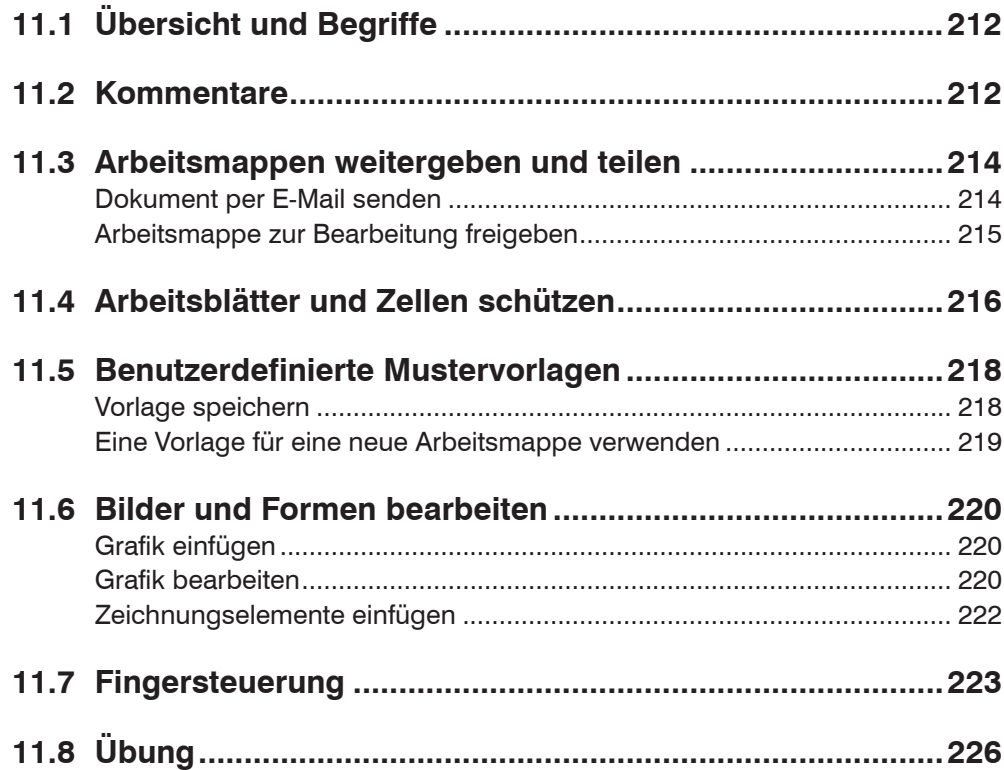

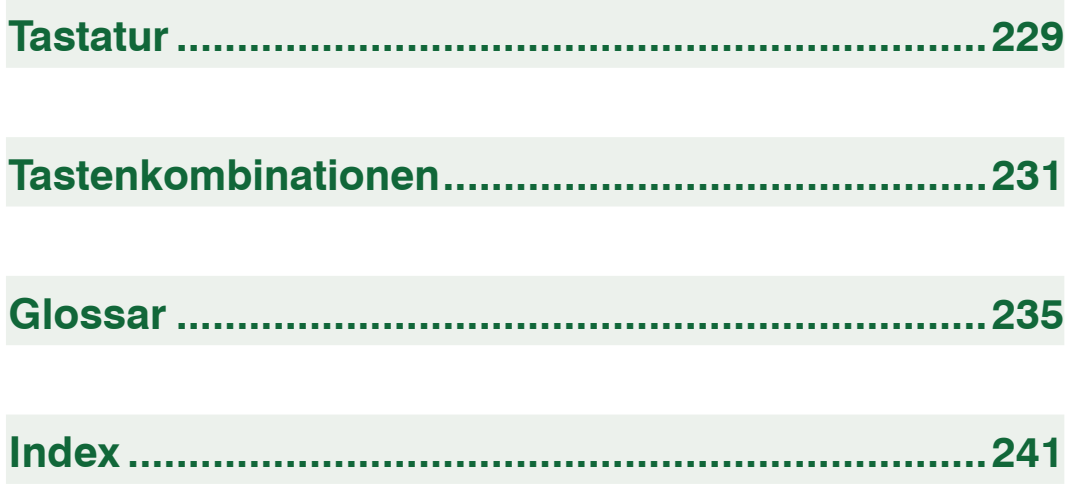

# **1 Die Arbeitsumgebung**

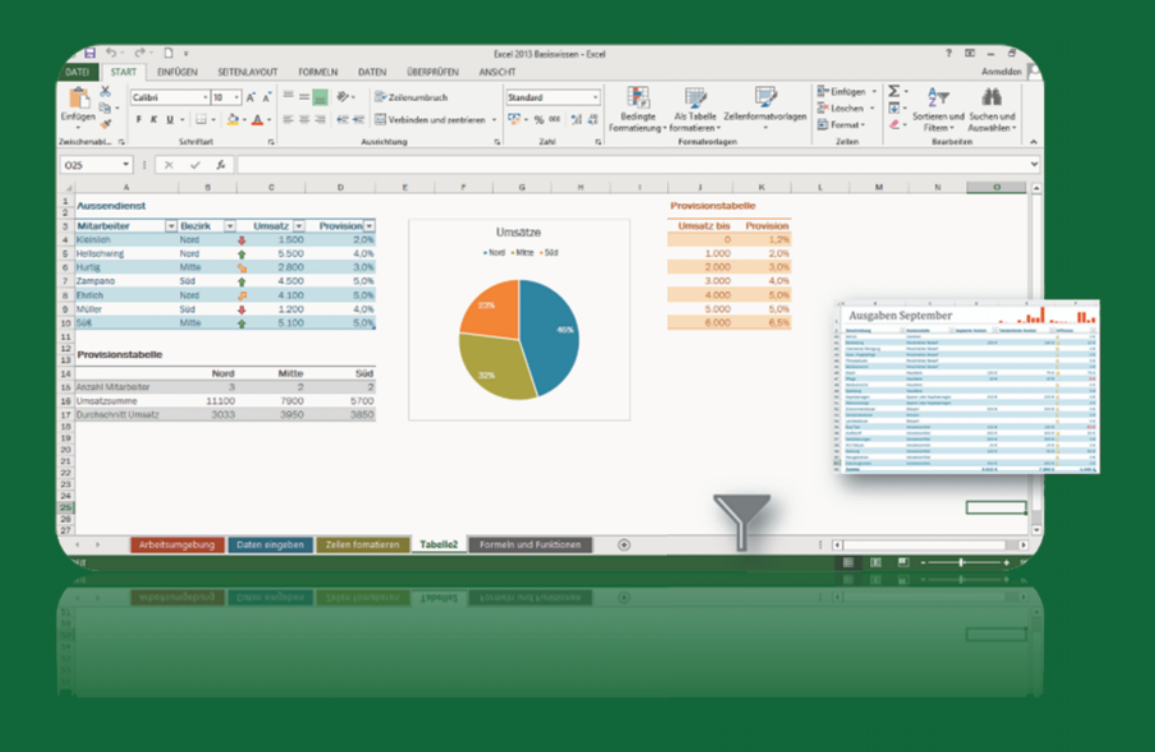

#### **In dieser Lektion lernen Sie...**

- Arbeitsumgebung und Befehlseingabe
- Aufbau einer Excel Arbeitsmappe

#### **Diese Kenntnisse sollten Sie bereits mitbringen...**

- Grundsätzlicher Umgang mit dem PC
- Mausbedienung
- Text über die Tastatur eingeben und löschen

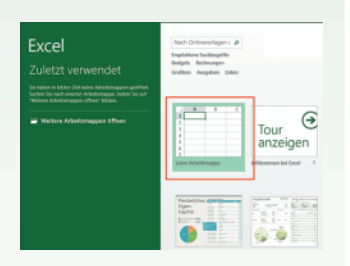

#### **1.1 Programmoberfläche**

Nach Start von Microsoft Excel 2013 öffnet sich der Startbildschirm. Um sich mit den einzelnen Bestandteilen des Programms vertraut zu machen, klicken Sie zunächst auf *Leere Arbeitsmappe*. In die neue, leere Arbeitsmappe können sofort Daten eingeben werden. Mehr zum Öffnen von Excel erfahren Sie in der nächsten Lektion.

#### **Fensterdarstellung**

Die Titelleiste des Anwendungsfensters enthält den Namen des Programms und der Arbeitsmappe (z. B. Mappe1), sowie ganz rechts die Schaltflächen zur Steuerung der Fensterdarstellung und zum Schließen des Fensters.

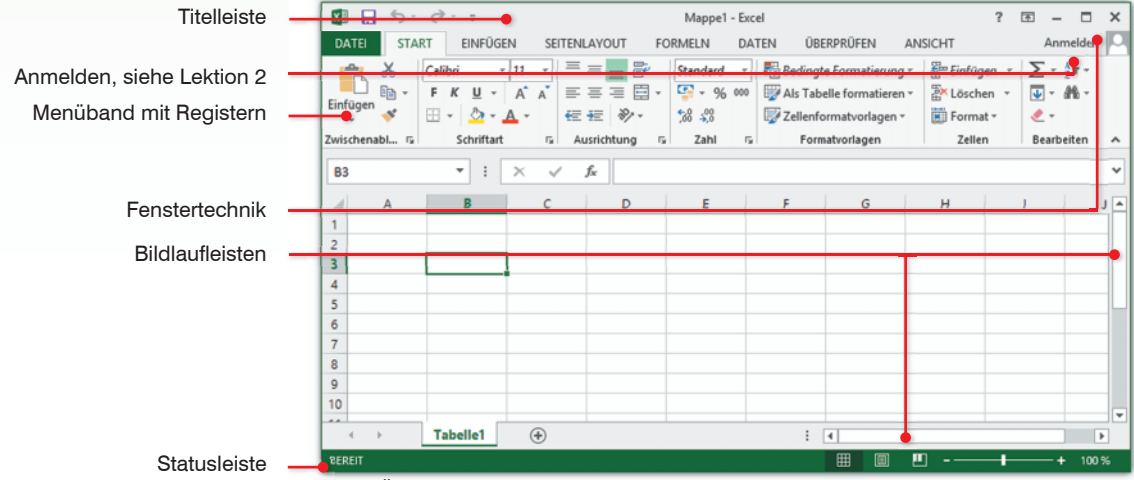

*Bild 1.1 Übersicht Excel-Fenster*

#### **Bildlaufleisten**

Die Bildlaufleisten am rechten und unteren Rand des Fensters verwenden Sie, um in der Tabelle den sichtbaren Bildschirmausschnitt zu verschieben. Alternativ können Sie dazu auch das Rad der Maus verwenden (Scrollen).

#### **Statusleiste**

Am unteren Rand des Fensters befindet sich die Statusleiste . Sie zeigt den aktuellen Arbeitsstatus an und erlaubt schnelles Zoomen der Bildschirmansicht, sowie Wechseln zwischen verschiedenen Ansichten.

#### **Fenstersteuerung**

- Mit einem Mausklick auf das Symbol *Schließen* beenden Sie Excel. Nicht gespeicherte Daten würden verloren gehen, speichern Sie daher Ihre Eingaben.
- Mit einem Mausklick auf dieses Symbol wechselt das gesamte Fenster zwischen beliebiger Fenstergröße (*Verkleinern*) und Vollbildmodus (*Maximieren*). Maximieren bedeutet, dass die Fenstergröße automatisch an die Größe des Bildschirms angepasst wird.
- Mit dem Symbol *Minimieren* können Sie das geöffnete Fenster auf die Größe einer Schaltfläche in der Taskleiste reduzieren. Mit einem Mausklick auf die Schaltfläche stellen Sie das ursprüngliche Fenster wieder her. Die Anwendung wird nicht geschlossen, Ihre Daten gehen dabei also nicht verloren.

#### **1.2 Menüband**

Das Menüband (engl. ribbon) fasst grundlegende Aufgabenstellungen in Registerkarten zusammen. So finden Sie im Register *START* die am häufigsten benötigten Befehle, unter anderem die Schaltflächen zur Formatierung von Text und Zahlen. Das Register *EINFÜGEN* enthält Schaltflächen zum Einfügen von Bildern, Diagrammen, Symbolen, etc. und im Register *ANSICHT* steuern Sie z. B. die Bildschirmanzeige.

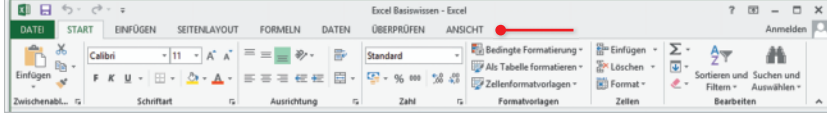

#### **Kontextbezogene Register**

Neben den Standardregistern verfügt Excel 2013 über weitere, kontextbezogene Register. Diese stehen nur zur Verfügung, wenn ein entsprechendes Element, beispielsweise eine Grafik oder ein Diagramm markiert ist. Die kontextbezogenen Register werden immer rechts hinter dem letzen Standardregister angezeigt und blenden automatisch ab, sobald das Element nicht mehr markiert ist.

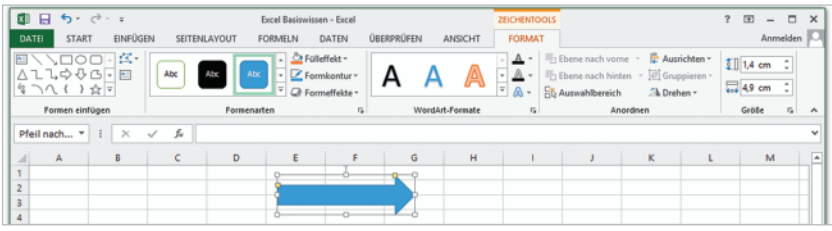

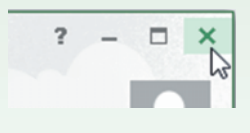

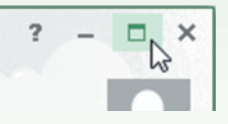

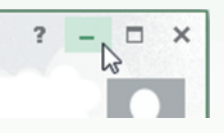

Zur Anzeige der Inhalte einer Registerkarte klicken Sie einfach auf den Namen, bzw. den Reiter des Registers.

Kontextbezogene Register sind nur sichtbar, wenn ein entsprechendes Element markiert ist.

#### **Gruppen**

Innerhalb der Register sind Befehle zu Gruppen zusammengefasst. Das Register *START* enthält z. B. die Gruppe *Schriftart* zur Zeichenformatierung und die Gruppe *Zahl* zur Formatierung von Zahlen.

In einer Gruppe passt sich die Darstellung der Schaltflächen automatisch an die Größe des Anwendungsfensters an. Bei stark verkleinertem Anwendungsfenster kann anstelle der Schaltflächen auch nur noch der Name der Gruppe angezeigt werden. Die dazugehörigen Befehle erscheinen erst, wenn Sie auf den DropDown-Pfeil der Gruppe klicken.

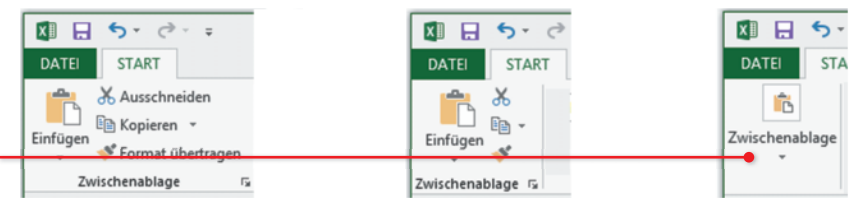

#### **Alle Befehl einer Gruppe in einem Dialogfenster öffnen**

Eine Zusammenfassung aller Befehle in einem Dialogfenster stellen manche Gruppen über ein Pfeilsymbol **zur Verfügung. Hier finden** Sie auch Befehle, die im Menüband nicht verfügbar sind.

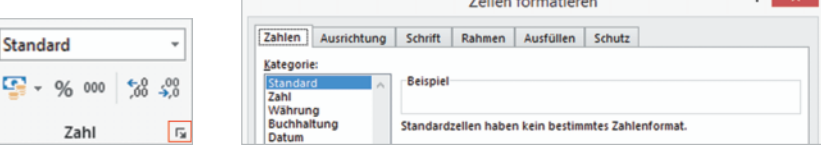

 $\overline{\phantom{0}}$ 

œ.

*Bild 1.3 Pfeilsymbol Bild 1.4 Dialogfenster Zellen formatieren*

#### **Schaltflächen**

- Informationen zur Funktion der Schaltfläche erhalten Sie, wenn Sie mit der Maus auf diese zeigen (Bild 1.5).
- Einige Schaltflächen sind mit einem DropDown-Pfeil versehen, ein Mausklick darauf öffnet eine Liste mit Auswahlmöglichkeiten.
- Beachten Sie, dass manche Schaltflächen zweigeteilt sind. Ein Mausklick direkt auf die Schaltfläche liefert die Standardeinstellung. Ein Mausklick auf den dazugehörigen DropDown-Pfeil öffnet dagegen eine Auswahlliste.

**Beispiel:** Durch Anklicken der Schaltfläche *Löschen* im Register *START*, Gruppe *Zellen* (Bild 1.6) wird der markierte Zellbereich gelöscht. Klicken Sie auf das schwarze Dreieck (Bild 1.7), um weitere Optionen zu erhalten.

Schaltflächen verändern ihr Aussehen je nach Größe des Fensters.

*Bild 1.2 Darstellung der Gruppe Zwischenablage bei verschieden großen Anwendungsfenstern*

DropDown-Pfeil anklicken, um Befehle zu erhalten

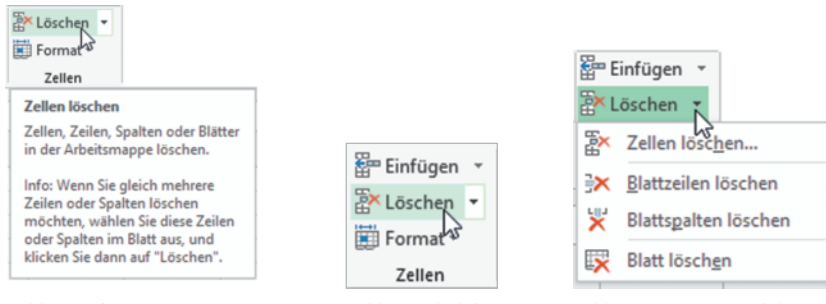

*Bild 1.5 Infotext Bild 1.6 Schaltfl äche Bild 1.7 DropDown-Pfeil*

#### **Menüband minimieren und ausblenden**

Bei Bedarf kann das Menüband verkleinert oder ganz ausgeblendet werden, um mehr Platz für den eigentlichen Arbeitsbereich zu schaffen. Dazu benutzen Sie die Schaltfläche *Menüband-Anzeigeoptionen* in der oberen rechten Ecke des Anwendungsfensters. Zusätzlich zur Standardeinstellung *Registerkarten und Befehle anzeigen* sind die beiden folgenden Optionen verfügbar:

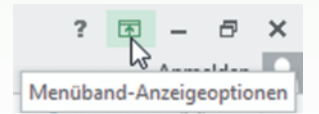

 **Registerkarten anzeigen:** Vom Menüband sind nur die Registernamen sichtbar. Die dazugehörigen Befehle erscheinen erst, wenn Sie auf ein Register klicken und blenden dann wieder ab.

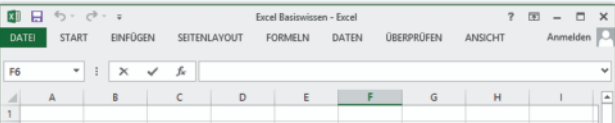

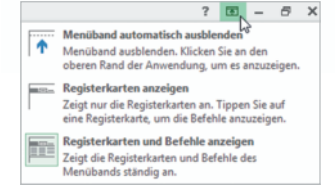

 **Menüband automatisch ausblenden:** Das Menüband und alle anderen Bedienelemente der Anwendung sind vollständig ausgeblendet. Das Fenster ist maximiert. Das Menüband erscheint erst, wenn Sie an den oberen Rand des Fensters oder rechts auf das Dreipunkte-Symbol klicken.

$$
\begin{array}{c|cccc}\n\hline\n\end{array}
$$

 Um das Menüband wieder dauerhaft einzublenden, klicken Sie auf *Menüband-Anzeigeoptionen* und auf *Registerkarten und Befehle anzeigen*.

**Tipp:** Auch ein Doppelklick auf den Namen des aktuellen Registers reduziert das Menüband bis auf die Bezeichnungen und ein weiterer Doppelklick auf ein beliebiges Register stellt wieder eine dauerhafte Anzeige her.

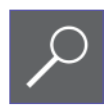

XII 日 ち・♂・÷

Zum schnellen Aufruf häufig benötigter Befehle steht in der linken oberen Ecke des Anwendungsfensters die *Symbolleiste für den Schnellzugriff* zur Verfügung. Sie enthält standardmäßig die Symbole *Speichern*, sowie *Rückgängig* und *Wiederherstellen* und kann beliebig um weitere Befehle ergänzt werden.

**1.3 Symbolleiste für den Schnellzugriff**

#### **Symbole hinzufügen**

Zum Hinzufügen weiterer Schaltflächen klicken Sie am rechten Ende der Leiste auf die Schaltfläche *Symbolleiste für den Schnellzugriff anpassen* . Eine Liste häufig benötigter Befehle erscheint. Mit einem Mausklick aktivieren oder deaktivieren Sie deren Anzeige auf der Symbolleiste.

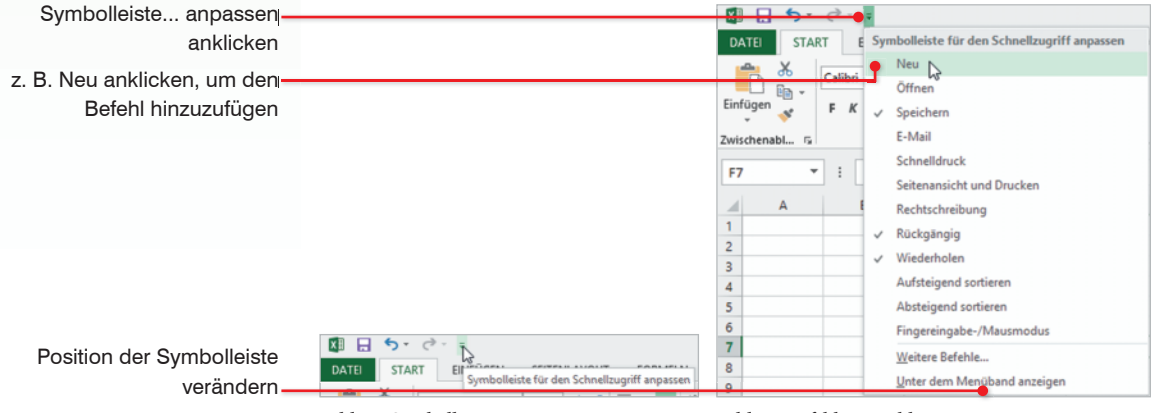

*Bild 1.8 Symbolleiste anpasssen Bild 1.9 Befehl auswählen*

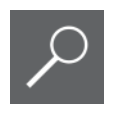

**Tipp!** Der Befehl *Neu* sollte unbedingt auf die Symbolleiste für den Schnellzugriff.

#### **Position der Symbolleiste**

Bei Bedarf kann die Symbolleiste für den Schnellzugriff auch unterhalb des Menübandes positioniert werden: Klicken Sie auf die Schaltfläche *Symbolleiste für den Schnellzugriff anpassen* und wählen Sie *Unter dem Menüband anzeigen*.

#### Die Arbeitsumgebung

#### **1.4 Weitere Möglichkeiten der Befehlseingabe**

#### **Kontextmenü**

Das Kontextmenü erscheint, wenn Sie mit der rechten Maustaste klicken. Die Befehle des Menüs beziehen sich ausschließlich auf den markierten Bereich. Aus diesem Grund wechselt der Inhalt des Kontextmenüs entsprechend der Stelle, die Sie anklicken. Häufig werden das Kontextmenü und die Minisymbolleiste gemeinsam angezeigt.

**Tipp!** Das Kontextmenü kann helfen, wenn Sie einen Befehl nicht finden. Klicken Sie einfach mit der rechten Maustaste den Inhalt an, den Sie bearbeiten möchten. Vielleicht ist der gesuchte Befehl dabei.

#### **Tasten und Tastenkombinationen**

Als Alternative zur Maus können Register und deren Befehle auch über die Tastatur aufgerufen werden.

 Durch Drücken der Alt-Taste werden die Tasten zur Auswahl der Register des Menübands angezeigt.

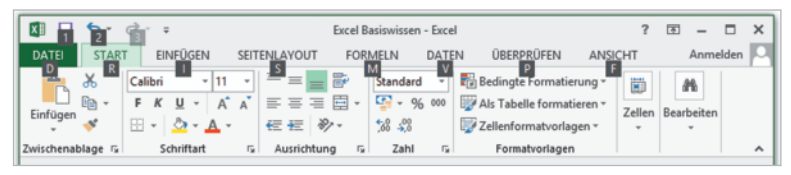

 Durch Auswahl eines Registers, z. B. des Registers *START* mit der Taste R, werden die Tasten zur Auswahl der Registerinhalte angezeigt, z. B. *TS*, zum Einfärben einer Zelle.

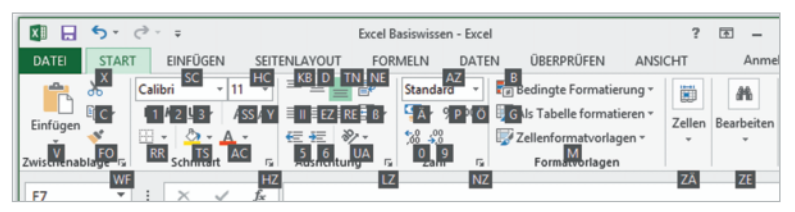

Zum Ausblenden drücken Sie entweder erneut die Alt-Taste oder verwenden die Esc-Taste.

**Hinweis!** Auch mit der Maus scrollen Sie durch die Register des Menübands. Klicken Sie ein Register mit der Maus an und und drehen Sie dann am Mausrad.

#### **weitere Tastenkombinationen (Short-Cuts)**

Darüber hinaus gibt es weitere Tastenkombinationen, die zum Teil vom Infotext der einzelnen Schaltfläche angezeigt werden und in der Regel die Strg-Taste verwenden. So kann mit Strg + X ein Zellinhalt ausgeschnitten werden. Eine Übersicht gängiger Tastenkombinationen finden Sie am Ende dieses Buchs.

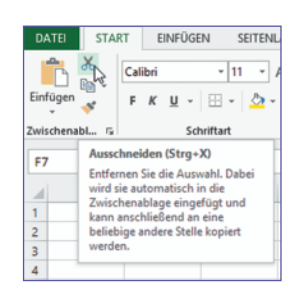

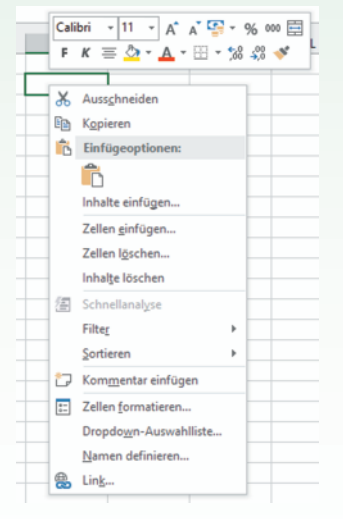

Einmaliges Drücken der Alt-Taste reicht aus.

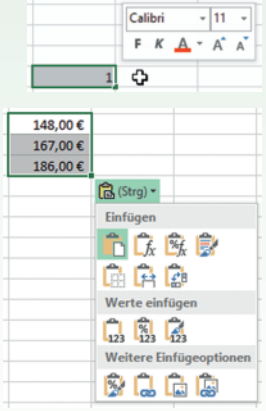

Beachten Sie, dass die Register der Schnellanalyse nicht immer alle Möglichkeiten anzeigen.

**1** Bereich markieren

#### **Minisymbolleiste**

Die Minisymbolleiste enthält Formatierungsbefehle. Sie erscheint beim Aufrufen des Kontextmenüs oder wenn ein Zellinhalt markiert wird.

#### **Schaltflächen im Dokument**

Unmittelbar nach bestimmten Aktionen, beispielsweise dem Einfügen von kopierten Elementen, erscheint im Arbeitsblatt eine Schaltfläche mit verschiedenen Optionen. Zur Anzeige der Optionen klicken Sie auf das Symbol. Die Schaltfläche verschwindet automatisch, wenn eine weitere Eingabe erfolgt oder ein Befehl ausgewählt wird.

#### **Schnellanalysetool**

Unmittelbar nach dem Markieren eines nicht leeren Zellbereichs erscheint im Tabellenblatt an der unteren rechten Ecke der Markierung die Schaltfläche *Schnellanalyse*. Eine kurze Beschreibung wird beim Zeigen auf die Schaltfläche sichtbar und ein Mausklick öffnet den Katalog mit verschiedenen Angeboten zur Bearbeitung dieses Bereichs. Durch Anklicken der Register *Formatierung*, *Diagramme*, *Ergebnisse* etc. wechseln Sie zwischen den Kategorien.

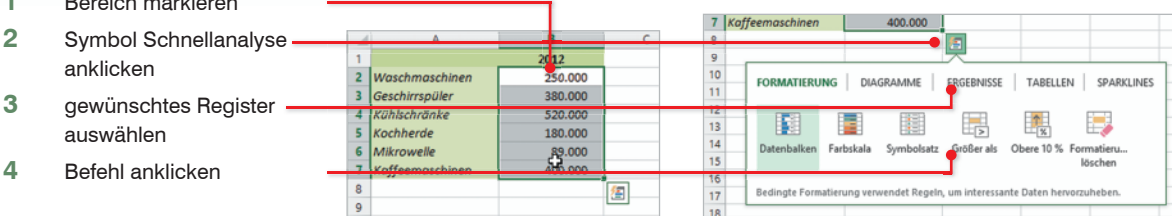

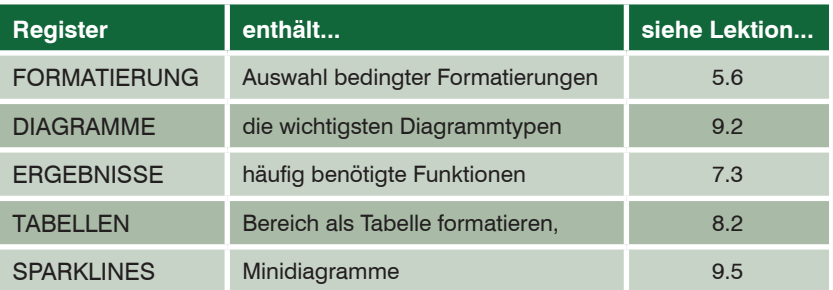

Im Kapitel 11 erhalten Sie eine Übersicht zur Steuerung von Excel.

#### **Fingereingabe**

Office 2013 mit Windows 8.1 unterstützt die Bedienung über Touchscreen. So kann Excel an einem Tablet-PC verwendet werden.

#### **Lektion 1**

#### **1.5 Arbeitsmappe und Tabellenblätter**

#### **Arbeitsmappen**

Excel-Dateien werden als Arbeitsmappen bezeichnet. Eine Arbeitsmappe kann nur ein **Arbeitsblatt** (oder Tabellenblatt) enthalten, ist aber in der Regel eine Zusammenstellung mehrerer Arbeitsblätter, die in einer einzigen Datei unter einem gemeinsamen Dateinamen gespeichert werden. Damit sind zusammengehörige Daten schnell verfügbar.

#### **Blattregister**

Eine neue Arbeitsmappe enthält standardmäßig ein Tabellenblatt, weitere Blätter können bei Bedarf eingefügt werden. Das Blattregister am unteren Bildschirmrand dient zur Auswahl und Anzeige der Tabellenblätter. Klicken Sie einfach auf den Namen der gewünschten Tabelle.

#### **Tabellenblätter**

Alle Tabellenblätter verfügen über eine einheitliche Tabellenstruktur mit 1.048.576 Zeilen und 16.384 Spalten. Am linken Rand des Tabellenblattes befindet sich die fortlaufende **Zeilennummerierung** von 1 bis 1.048.576. Die **Spalten** sind von links nach rechts mit den Buchstaben A bis Z nummeriert, danach wird die Nummerierung fortgesetzt mit AA, AB, bis zur Spalte XFD.

Das aktuelle Tabellenblatt zeigt nur einen Ausschnitt der gesamten Tabelle an. Der sichtbare Bereich hängt ab, von der Größe und Auflösung Ihres Bildschirms, von der Breite und Höhe der Zellen sowie vom eingestellten Zoomfaktor. Zum Verschieben des sichtbaren Bildschirmbereichs verwenden Sie die Bildlaufleisten oder das Mausrad.Zellen

Die grundlegende Einheit einer Tabelle ist die Zelle. Jede Zelle verfügt über eine eindeutige **Adresse**, zusammengesetzt aus Spalten- und Zeilennummer. Die Adresse der ersten Zelle eines Arbeitsblattes lautet also A1. Mindestens eine Zelle ist immer markiert, Sie erkennen dies an der Umrandung der Zelle oder des Zellbereichs. Zum Markieren einer Zelle klicken Sie entweder mit der Maus auf die Zelle oder verwenden die Pfeiltasten der Tastatur. Diese markierte Zelle wird als **aktive Zelle** bezeichnet. Über dem Arbeitsblatt befindet sich die **Bearbeitungsleiste** und das **Namenfeld**. Hier wird der Inhalt bzw. die Adresse der markierten Zelle angezeigt.

 $Arbeitsblatt = Tablellenblatt$ 

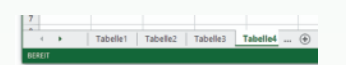

#### **Lektion 1** Die Arbeitsumgebung

Bearbeitungsleiste zeigt den Inhalt der markierten Zelle

Namenfeld enthält die Zelladresse der markierten Zelle

Spaltennummer

Blattregister

Zeilennummerierung markierte Zelle = aktive Zelle

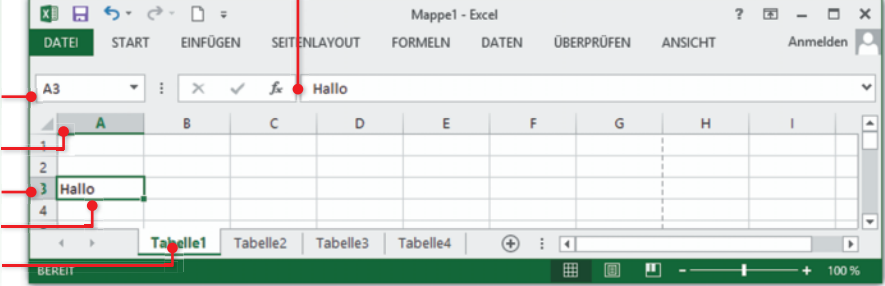

## **1.6 Bildschirmeinstellungen**

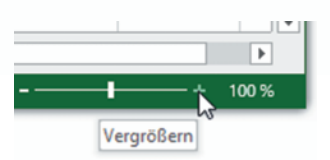

#### **Zoommodus**

Wollen Sie die Tabelle im eigentlichen Arbeitsbereich auf dem Bildschirm vergrößert, bzw. verkleinert darstellen (zoomen), so finden Sie dazu am rechten unteren Rand des Bildschirms in der Statusleiste einen kleinen Schieberegler. Standardmäßig wird ein Tabellenblatt mit 100% dargestellt, zum Vergrößern oder Verkleinern ziehen Sie den Regler mit gedrückter linker Maustaste in die gewünschte Richtung oder klicken mehrmals auf die Symbole + oder -.

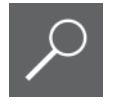

**Tipp!** Sie können auch mit der Maus zoomen: drücken Sie dazu die Strg-Taste und halten Sie die Taste gedrückt, während Sie das Mausrad drehen.

#### **Ansichten**

Zusätzlich zur normalen Ansicht unterstützt Excel auch die Darstellung Ihrer Tabelle, wie sie gedruckt wird. Diese Ansicht bezeichnet Excel als Seitenlayout. Im Gegensatz zu älteren Excel-Versionen ist in dieser Ansicht auch eine Bearbeitung der Tabellen möglich. Nutzen Sie zum Wechseln zwischen den Ansichten die drei Symbole rechts unten in der Statusleiste oder verwenden Sie das Register *ANSICHT*, Gruppe *Arbeitsmappenansichten*.

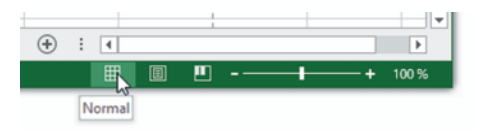

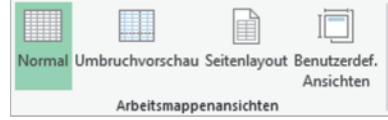

*Bild 1.10 Ansichten in der Statusleiste Bild 1.11 Register ANSICHT*

- Die Ansicht *Normal* ist die Standardansicht von Excel, in der Sie Ihre Tabellen erstellen und bearbeiten.
- Die Ansicht *Seitenlayout* zeigt Ihre Tabelle so an, wie sie später gedruckt wird. In dieser Ansicht können Sie neben der Dateneingabe und –bearbeitung auch Kopf- oder Fußzeilen einfügen oder Formen und Diagramme platzieren.
- Die dritte Ansicht *Umbruchvorschau* benötigen Sie nur beim Drucken umfangreicher Tabellen. Hier können Sie den Seitenumbruch steuern.

## **1.7 Zusammenfassung**

- **Eine Excel-Arbeitsmappe speichert mehrere Tabellenblätter in einer** einzigen Datei. Das Blattregister am unteren Bildschirmrand zeigt alle verfügbaren Blätter an und ermöglicht ein schnelles Wechseln zwischen den Blättern.
- Innerhalb eines Tabellen- oder Arbeitsblattes sind die Zeilen mit Zahlen, die Spalten mit Buchstaben fortlaufend nummeriert. Aus dieser Nummerierung wird der Name bzw. die Adresse jeder einzelnen Zelle gebildet. Mit einem Mausklick kann jede beliebige Zelle markiert werden. Die markierte Zelle heißt aktive Zelle
- Im Arbeitsbereich ist immer nur ein Ausschnitt eines Tabellenblatts sichtbar. Mit Hilfe der Bildlaufleisten oder des Mausrades können Sie diesen Ausschnitt verschieben.
- Im Menüband können alle Befehle, nach logischen Gruppen geordnet über Register aufgerufen werden. Sollten hier nur die Registernamen sichtbar sein, so blenden Sie die vollständige Anzeige durch Doppelklick auf einen Registernamen ein.